# **ASISTENCIA ECONÓMICA INFORMA**

### **FSA ID**

**El FSA ID** - un nombre de usuario y contraseña - ha sustituido el Pin de Ayuda Estudiantil Federal y debe ser utilizado para iniciar sesión a ciertos sitios web del Departamento de Educación de EE.UU. Su Identificación FSA ID confirma su identidad cuando acceda a su información sobre ayuda financiera. Con el FSA ID podrá acceder a su Beca Federal Pell (FAFSA): www.fafsa.ed.gov, Sistema Nacional de Datos de Préstamos Estudiantiles (NSLDS): www.nslds.ed.gov, Studentloans.gov, StudentAid.gov y acuerdo a servir (ATS) en www.teach-ats.ed.gov.

- **PASO 1 Acceda a https://fsaid.ed.gov**
- **PASO 2** Seleccione el idioma de su preferencia Español/ English

## **¿CÓMO OBTENGO UNA CREDENCIAL FSA ID?**

**Estas instrucciones hacen referencia a los pasos de https://studentaid.ed.gov/sa/es/fafsa/filling-out/fsaid**

#### **PASO 3 Debe crear un nombre de usuario y una contraseña**

Es su responsabilidad anotar su Username, Password, Email y Preguntas de Seguridad porque en el futuro lo puede necesitar. Provea:

- **o** Dirección de correo electrónico.
- **o** Nombre de usuario exclusivo. Debe ser letras minúsculas, números o la combinación de ambos. El sistema validará si está disponible.
- **o** Una contraseña. Debe contener números, letras mayúsculas y minúsculas, con un mínimo de 8 caracteres y no puede contener su nombre, apellidos, su seguro social o fecha de nacimiento.

#### **PASO 4 Ingrese su información personal**

Si no recuerda su PIN Number, puede utilizar su FSA ID para firmar de forma electrónica una vez la Administración del Seguro Social verifique la información dentro de uno a tres días.

- **o** Provea su nombre, fecha de nacimiento y número de Seguro Social. (Asegúrese de proveer la información correcta). **o** Si tiene un PIN Number de Ayuda Estudiantil Federal, usted podrá utilizar éste para validar la información de su nuevo FSA ID.
- **o** Si no tiene un PIN Number o se le ha olvidado, todavía puede crear un FSA ID. Si se le olvidó el PIN Number oprima la opción que dice Olvidé mi PIN. Ahí pasará a una pregunta de seguridad la cual usted escogió cuando creó su PIN Number. Si la contesta correctamente el sistema podrá corroborar toda su información. De olvidar su PIN Number continúe con los pasos que indica el sistema.

Puede utilizar su **FSA ID** para firmar de forma electrónica. Una vez la Administración del Seguro Social verifique la información dentro de uno a tres días, o si añadió su PIN a su **FSA ID**, podrá utilizar su **FSA ID** para acceder a las páginas web mencionadas en la parte superior.

**o** Incluya su dirección postal, dirección de correo electrónico, número de teléfono y el idioma de su preferencia.

#### **PASO 5 Preguntas de Seguridad**

- **o** Provea respuesta para las cinco preguntas de seguridad. Las primeras dos preguntas el sistema las provee.
- **o** Las próximas dos preguntas usted las tienes que crear.
- **o** La última pregunta le pide una fecha significativa, la cual no puede ser su fecha de nacimiento.

#### **PASO 6 Revise su información completa**

- **o** Lea y acepte si está de acuerdo con los términos y condiciones.
- PASO 7 Busque en su correo electrónico el código de seguridad que el sistema le ha enviado para que confirme el mismo (el cual registró en el paso 3).
	- Una vez confirme su dirección de correo electrónico, podrá utilizar su nombre de usuario que creó en el Paso 3 para acceder a las páginas web mencionadas en la parte superior.

Si añadió su PIN Number a su FSA ID, podrá utilizar su FSA ID inmediatamente.

## **IMPORTANTE:**

Solamente el propietario del FSA ID puede crear y utilizar la cuenta. **Nunca comparta su FSA ID**.

#### Federal Student Aid | PROUD SPONSOR of

Create a New FSA ID

An FSA ID gives you access to Federal Student Aid's online systems and can serve as your legal s

Only create an FSA ID using your own personal information and for your own exclusive use. You are not authorized to create an FSA ID o behalf of someone else, including a family member. Misrepresentation of your identity to the federal government could result in c

To create your own personal FSA ID, enter answers for the questions below and select CONTINUE

Important: When you are done click the CANCEL button to clear your data, even if you did not finish creating your FSA ID. Just closing you

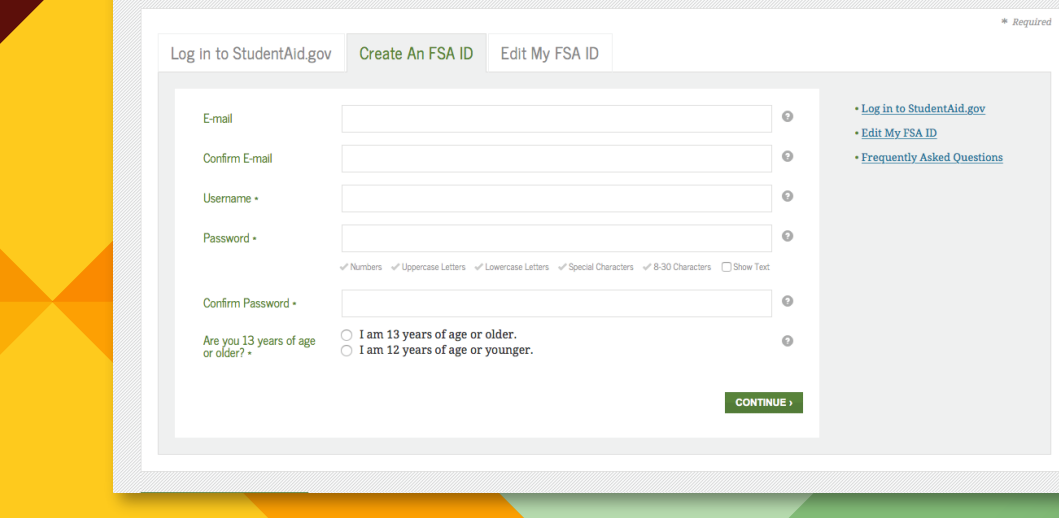